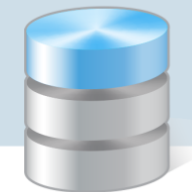

UONET+

## Jak opisać w dzienniku dłuższą nieobecność ucznia z powodu odbywania praktyki lub uczestniczenia w kursie?

Dłuższą nieobecność ucznia z powodu odbywania praktyki lub uczestniczenia w kursie odnotowuje się w dzienniku oddziału w tabeli frekwencji poprzez wprowadzenie odpowiedniego wpisu, zdefiniowanego specjalnie dla takich przypadków.

## **Dodawanie nowego typu wpisu frekwencji do słownika w module Administrowanie przez administratora**

- 1. Zaloguj się do systemu *UONET+* jako administrator i uruchom moduł *Administrowanie*.
- 2. Na wstążce Słowniki kliknij ikonę Słowniki.
- 3. W drzewie danych wybierz pozycję Typy wpisów frekwencji i kliknij przycisk Dodaj.

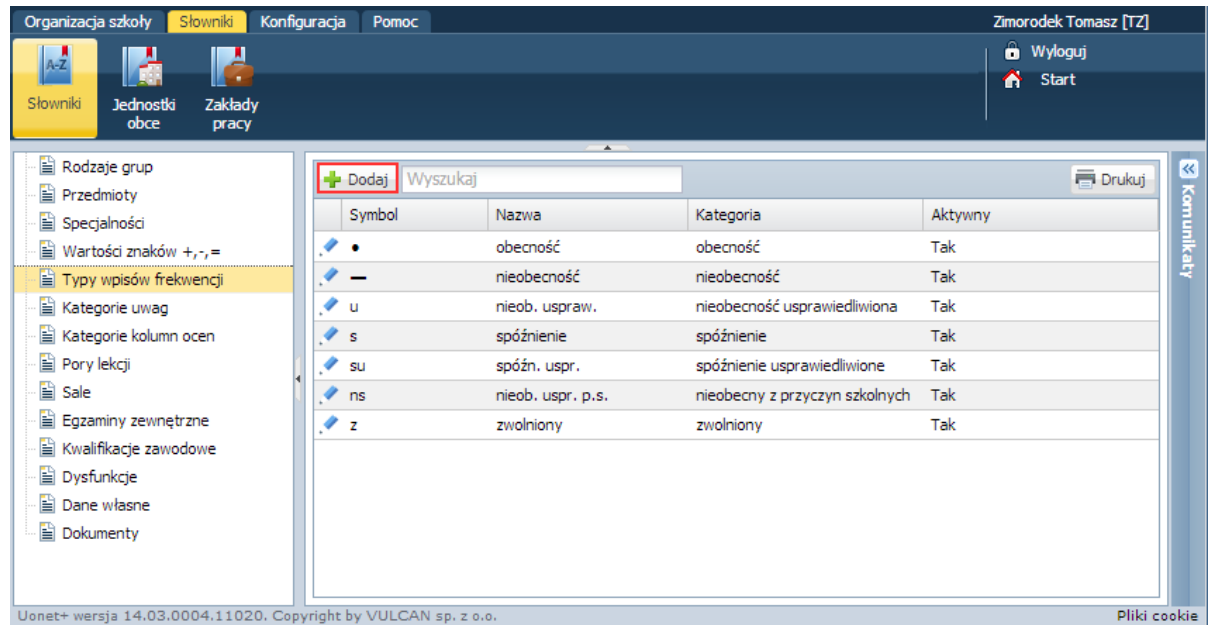

4. Wypełnij formularz Dodawanie typu wpisu frekwencji.

Wprowadź symbol i nazwę wpisu, natomiast kategorię wybierz z dostępnej listy.

Za pomocą kategorii określamy, jak ma być traktowany wpis w zestawieniach statystycznych dotyczących frekwencji.

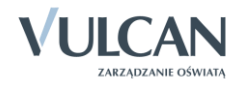

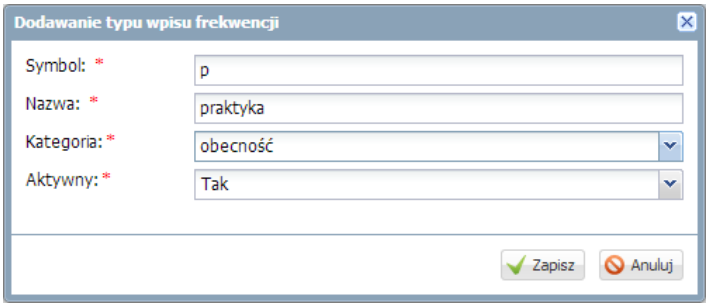

5. Kliknij przycisk Zapisz.

## **Rejestrowanie nieobecności ucznia z powodu odbywania praktyki lub uczestniczenia w kursie w module Dziennik przez wychowawcę**

- 1. Zaloguj się do systemu *UONET+* jako wychowawca oddziału.
- 2. Uruchom moduł *Dziennik* i przejdź do widoku Dziennik oddziału.
- 3. W drzewie danych wybierz oddział, którego jesteś wychowawcą.
- 4. W bocznym menu wybierz zakładkę Frekwencja.
- 5. W datowniku ustaw właściwą datę (tydzień roku szkolnego).
- 6. Kliknij przycisk Zmień frekwencję.

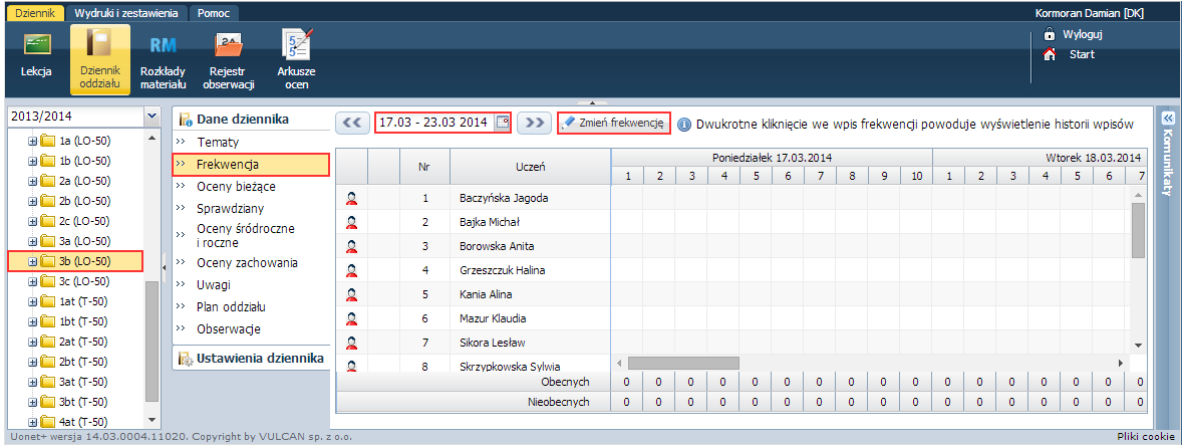

7. W oknie Edycja wpisów frekwencji, w wierszu ucznia zaznacz te dni tygodnia, w których uczeń będzie na praktyce/kursie i w panelu po prawej stronie kliknij przycisk właściwego wpisu nieobecności.

Aby zaznaczyć kilka kolejnych dni tygodnia, kliknij pierwszą lekcję pierwszego dnia, naciśnij klawisz Shift i kliknij ostatnią lekcję ostatniego dnia.

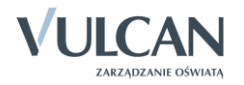

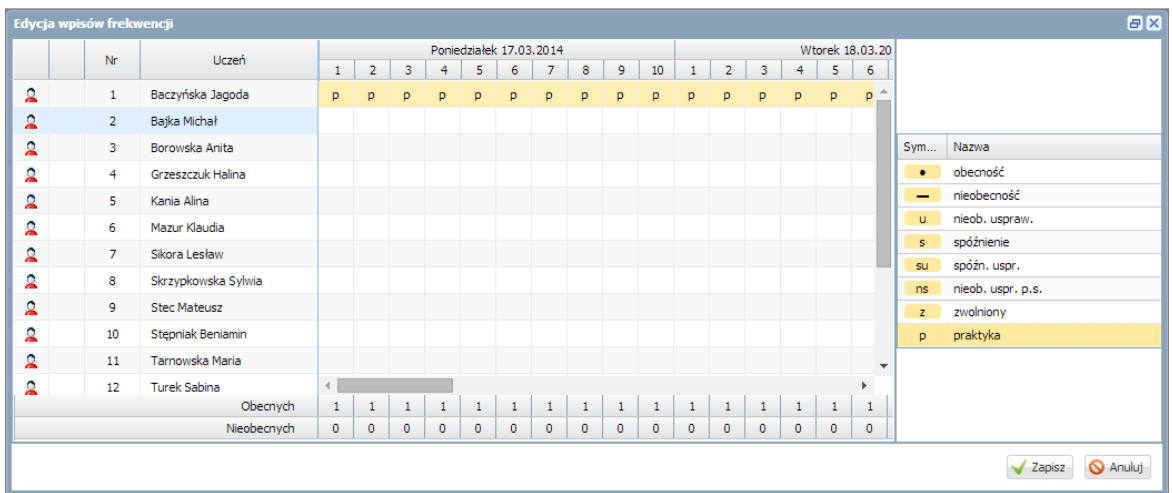

- 8. Zaakceptuj zmiany przyciskiem Zapisz.
- 9. Aby oznaczyć, że uczeń będzie na praktyce/kursie w kolejnych dniach:
	- ▶ W datowniku ustaw następny tydzień (za pomocą przycisku ▶ ).

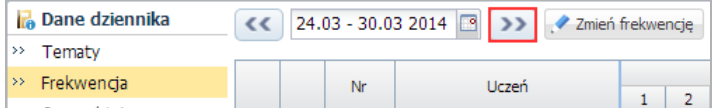

- Kliknij przycisk Zmień frekwencję.
- W oknie Edycja wpisów frekwencji opisz dni, w których uczeń jest na praktyce. Kliknij przycisk Zapisz.

Tak wprowadzony wpis frekwencji będzie widoczny w widoku Lekcja w tabeli frekwencji (w dniach, w których został wprowadzony).

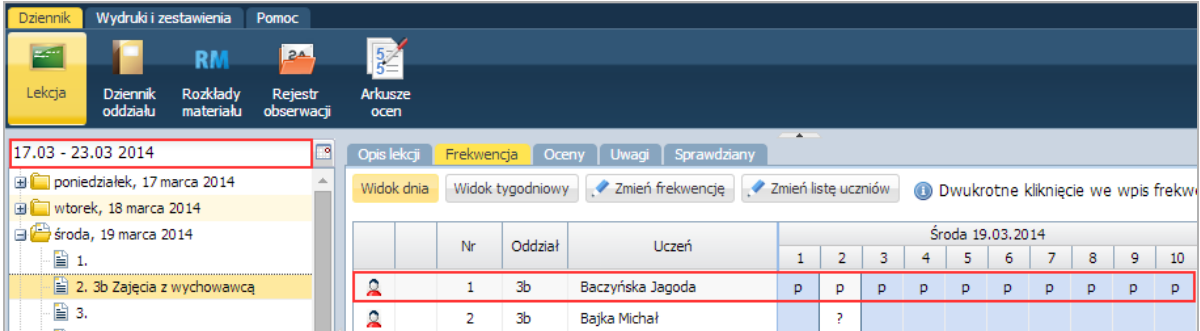

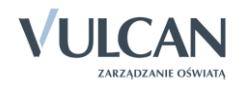